# **KURZANLEITUNG INHALTSABSCHNITTE**

## **Zum Text mit Bild auf Seiten kurz und knapp in 7 Schritten:**

#### **Ausgangspunkt:**

**Gehen Sie zum Seiteneditor (Vorschauseite) zur gewünschten Seite.**

**Schritt 1:** Sie sehen entweder ein leeres Inhalts-Abschnitt-Element oder noch leere Platzhalter:

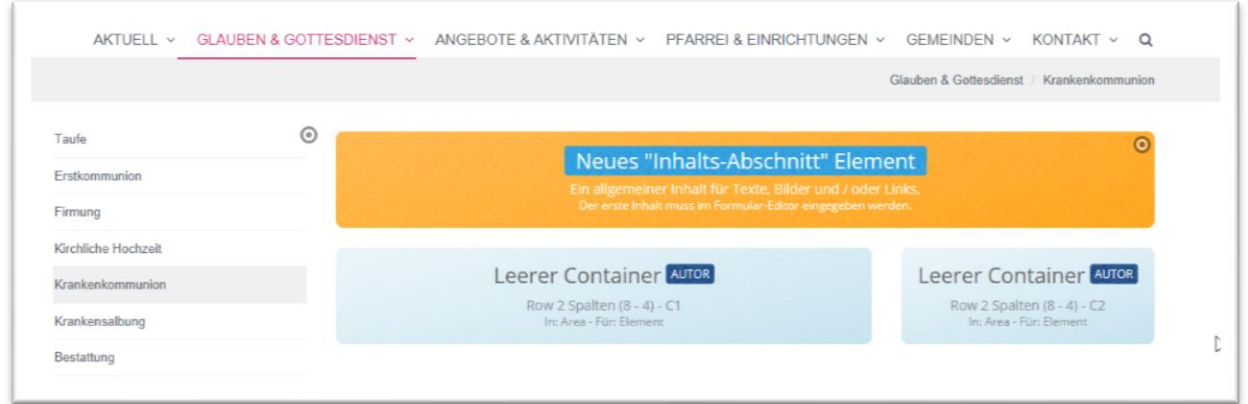

Im Falle eines leeren Inhalts-Abschnitt-Elements können Sie gleich zu **Schritt 3** gehen. Andernfalls:

**Schritt 2:** Klicken Sie auf den Zauberstab und wählen Sie einen Inhalts-Abschnitt. Gehen Sie zum Ende der Zeile und bewegen die Maus auf den Move-Button. Ziehen Sie das Element mit gedrückter linker Maus-Taste mittels Move-Button an die gewünschte Stelle der Seite und lassen Sie dort los.

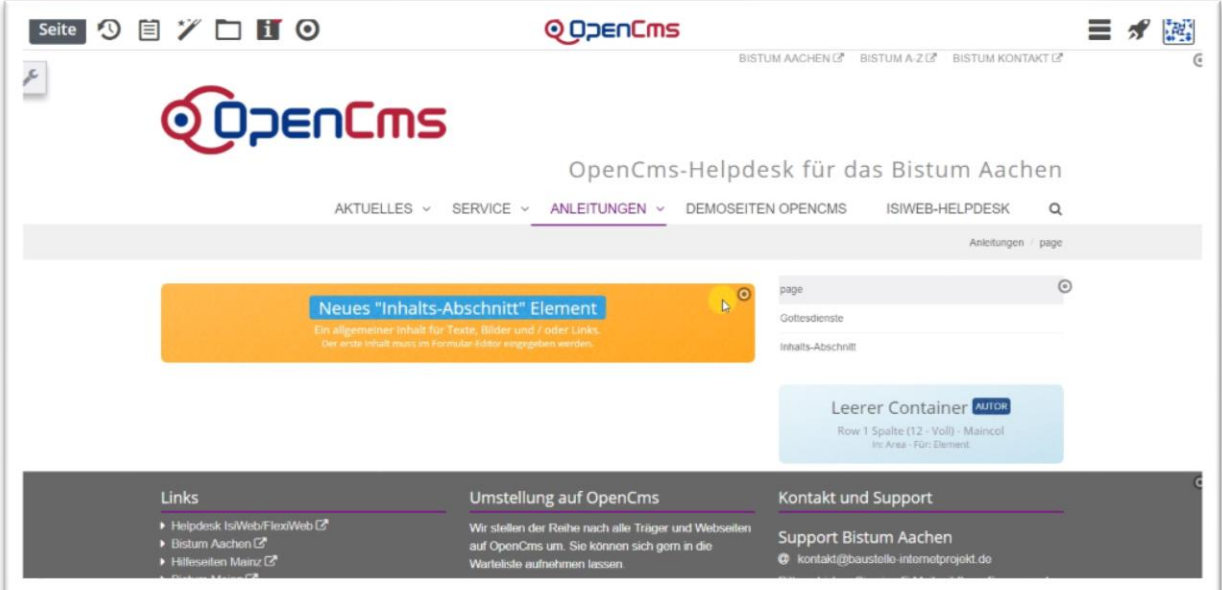

**Schritt 3:** Bearbeiten Sie den Text und fügen Sie Bilder hinzu.

Klicken Sie auf den Bearbeitungsstift und es öffnet sich die Eingabemaske.

Geben Sie zunächst einen Titel an. Sie können den Text schreiben oder auch per Copy einfügen. Ein Bild wird über das Plus-Symbol hinzugefügt, dabei wird über das Ordner-Symbol der gewünschte Bildergalerie-Ordner geöffnet und das ausgewählte Bild hinzugefügt.

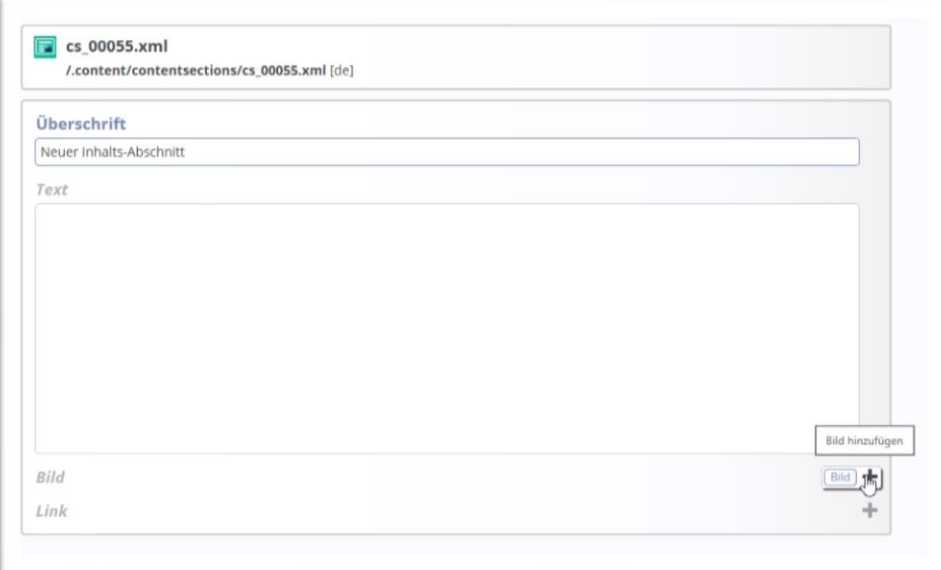

Neue Bilder in den Bildergalerie-Ordner hochladen kann man über das Symbol der Wolke oben rechts.

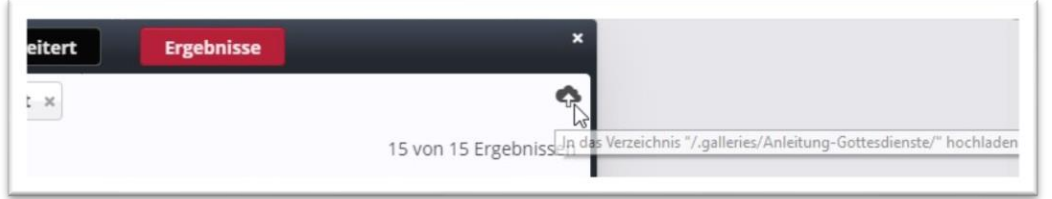

Es kann ebenfalls ein Link hinzugefügt werden, z.B. auch als Link zum Vollbild oder wie hier zum Abspielen des gif-Bildes als Video:

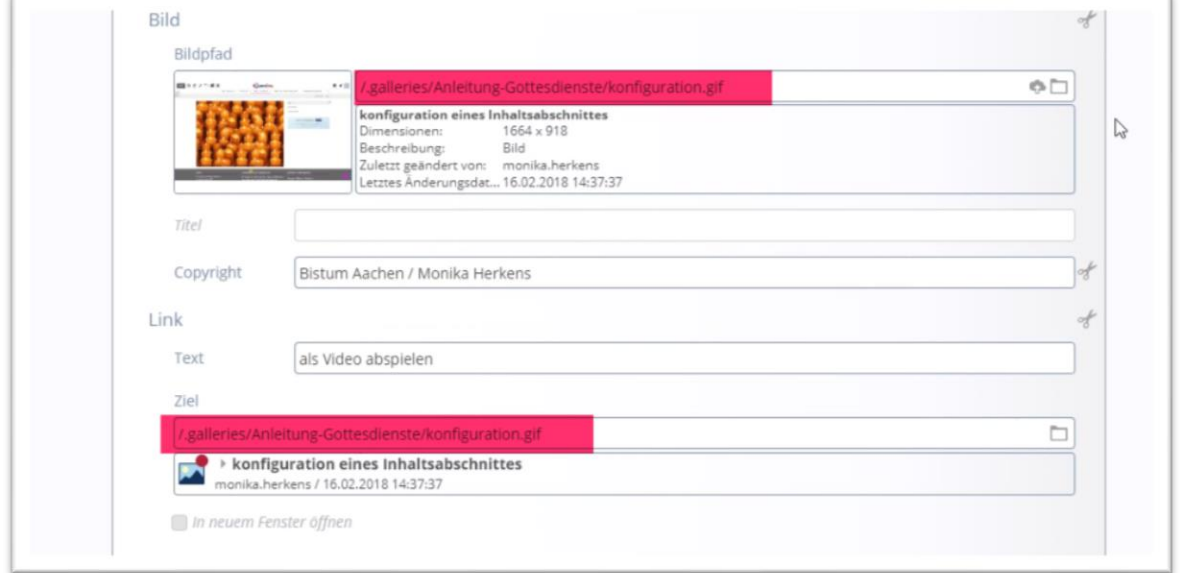

#### **Schritt 4:** Konfigurieren des Inhalts-Abschnittes

Der eben eingegebene Text kann in vielen Variationen erscheinen. Das kommt ganz auf die Konfiguration an. Sie können Bild, Überschrift und Text untereinander oder übereinander, oder nur Text, nur Überschrift darstellen ... das Konfigurationsfenster bietet viele Möglichkeiten.

Hier sehen Sie eine Gegenüberstellung von Darstellung und Konfiguration, um eine Vorstellung von den Möglichkeiten zu erhalten:

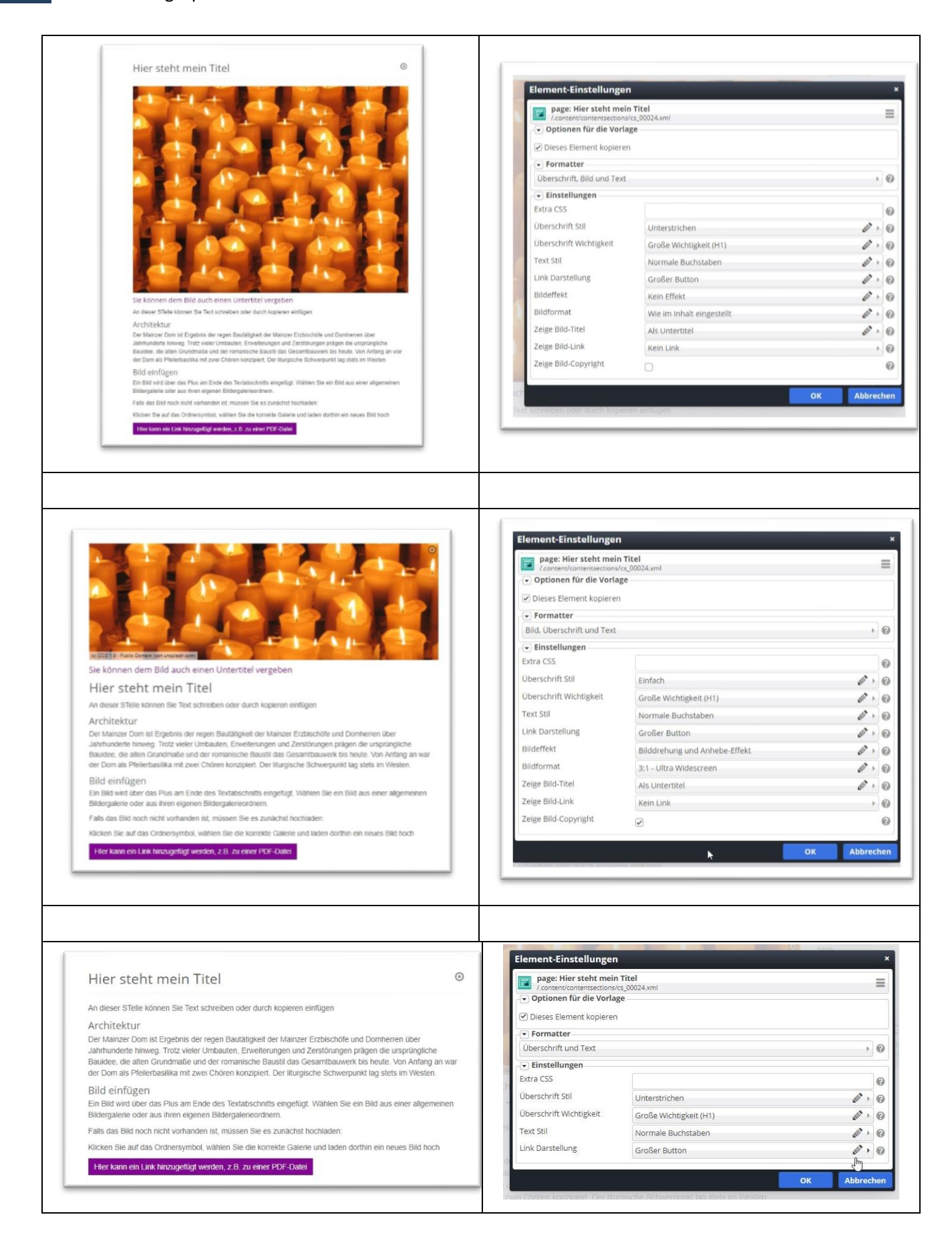

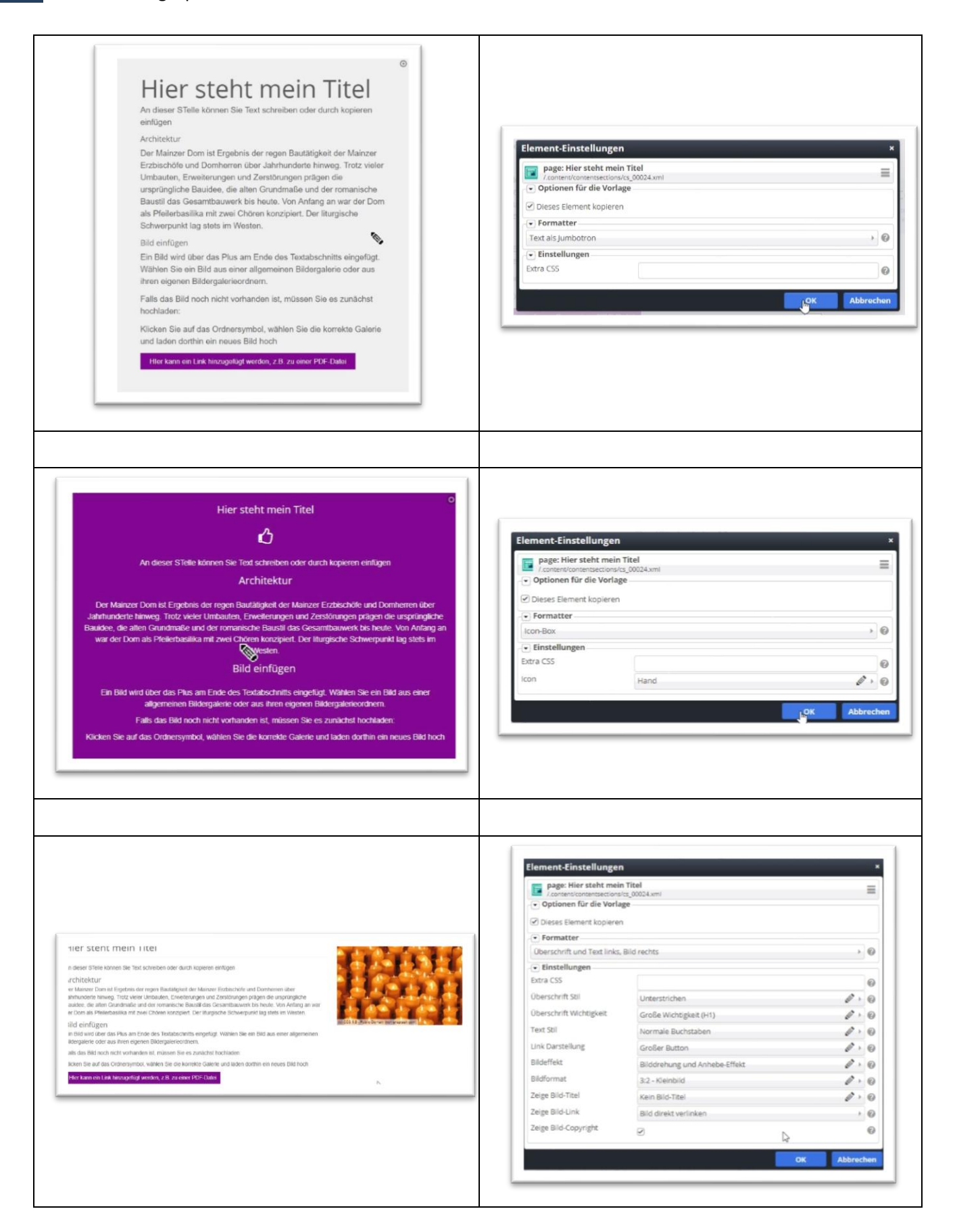

Bitte achten Sie genau auf die Einstellungen, manchmal ist es nur ein kleines Häkchen.

### **Bemerkungen und Tipps:**

Wenn Sie auf der nächsten Seite nochmals ein Inhalts-Abschnitt-Element einfügt, werden einige der Konfigurationseinstellungen automatisch auf das neue Element angewendet – aber eben nur einige.

Sie können auch dasselbe Element nochmals auf einer anderen Seite nutzen, in einer anderen Darstellung – aber Vorsicht: Verwendet man ein Element nochmals, wirkt sich jede Änderung des Inhalts an allen Seiten aus, auf denen das Element verwendet wird. Die Konfigurationseinstellungen wirken sich hingegen nicht aus.

**Auf der Webseite zeigen die Bilder im Vollbildmodus kleine Videos zur Verdeutlichung der Vorgehensweise.**

**Siehe OpenCms-Helpdesk Aachen/Anleitungen/Inhalts-Abschnitt**